## IEモード設定ツールガイド (代理店システム共通)

**NAME 2 VALUE** 

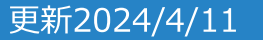

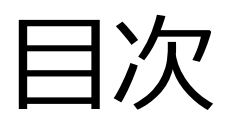

### ■ はじめに

- 代理店システムをご利用する方の作業 ロ⇒ p4~p9 をご覧ください。
- 代理店内のシステム担当者様の作業 (対応が必要な場合のみ) ロ⇒ p10 以降をご覧ください。
- 個別作業
- 参考

# はじめに

### ■ このツールの説明

ロ各保険会社の代理店システムがInternet Explorerのサポート終了に伴い使用できなくなります。 ロ今後も代理店システムをご利用いただくために必要な作業になりますので、確実なご対応をお 願いいたします。

■なお、作業時間は、5分程度で完了いたします。

ロ本ツール以外に、各保険会社各社から別途提供されたツールがある場合は、そちらも必ず実行 頂くようにお願いいたします。

### 全体フロー

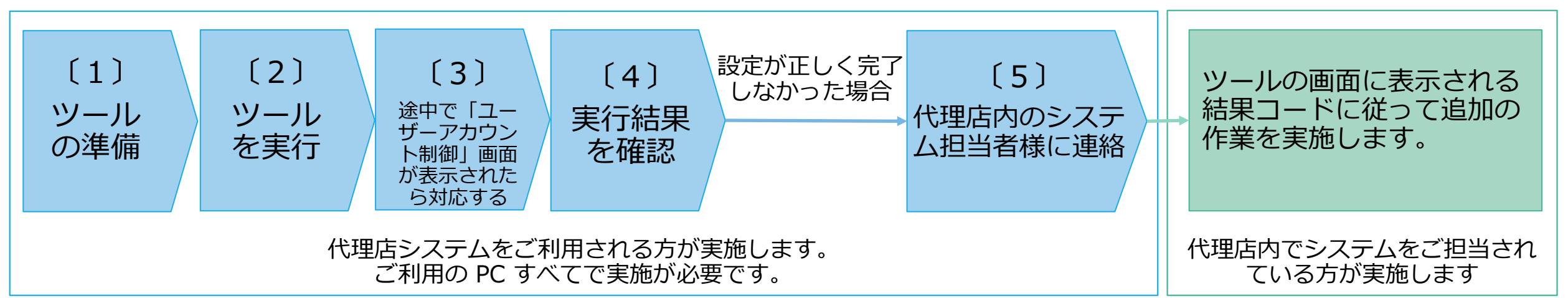

### 代理店システムを ご利用する方の作業

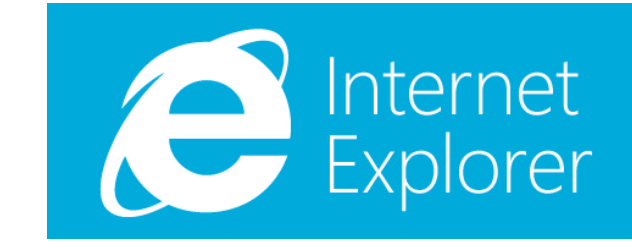

〔1〕ツールを準備します 「IEモード設定ツール(代理店システム共通)」 の準備

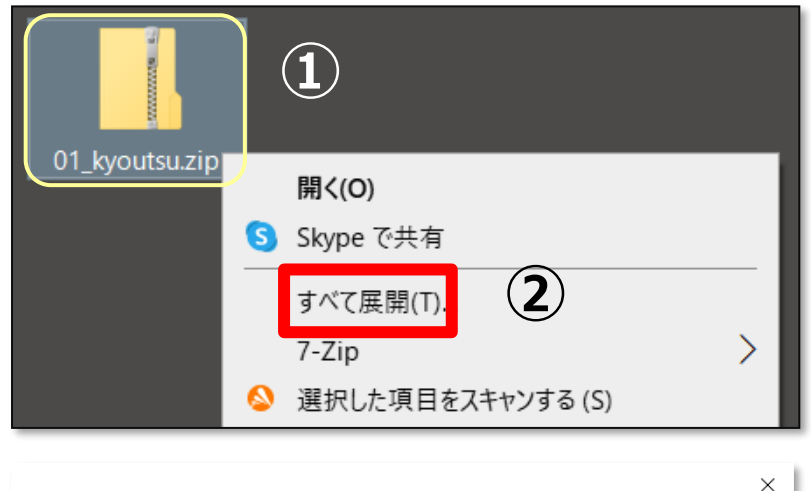

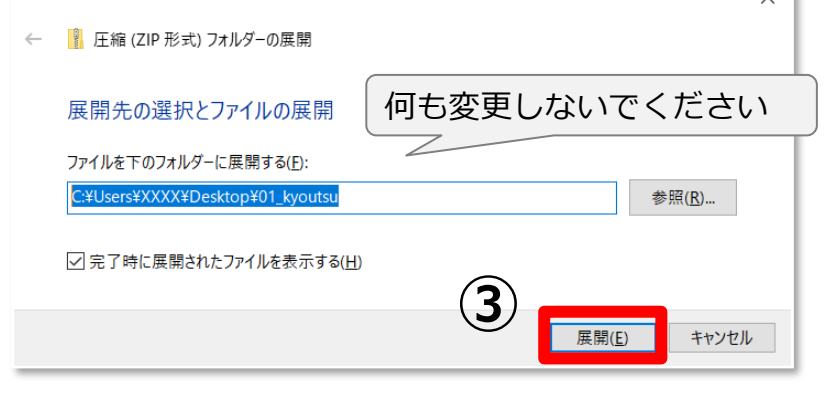

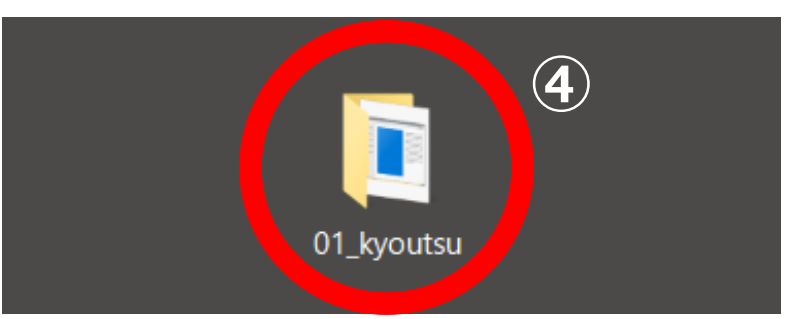

1 提供されたファイル「01\_kyoutsu.zip」を デスクトップに置きます。

- ② デスクトップに置いた「01\_kyoutsu.zip」 ファイルを右クリックした後「すべて展開」を クリックします。
- ③ 表示された画面で何も変更せずにそのまま 「展開」をクリックします。
- ④ デスクトップに「01\_kyoutsu」フォルダが できます。 (赤丸)

**<sup>6</sup>** 「IEモード設定ツール(代理店システム共通)」 〔2〕 ツールを実行します の実行

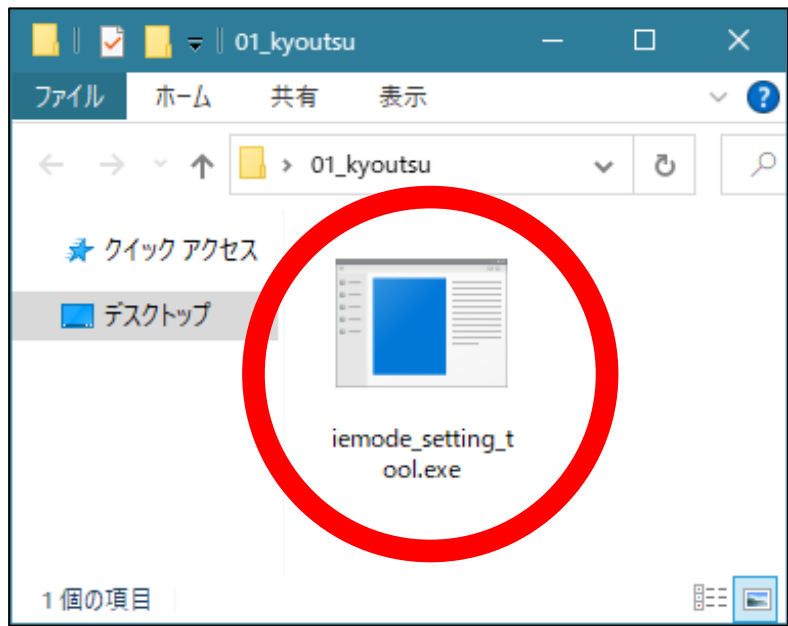

[詳細情報]-[実行]

■ デスクトップの「01\_kyoutsu」フォルダを開き、 「iemode setting tool.exe」ファイルをダブル クリックして実行します。

ロ そのまましばらく (通常は約10~20秒程度) お待ちく ださい。

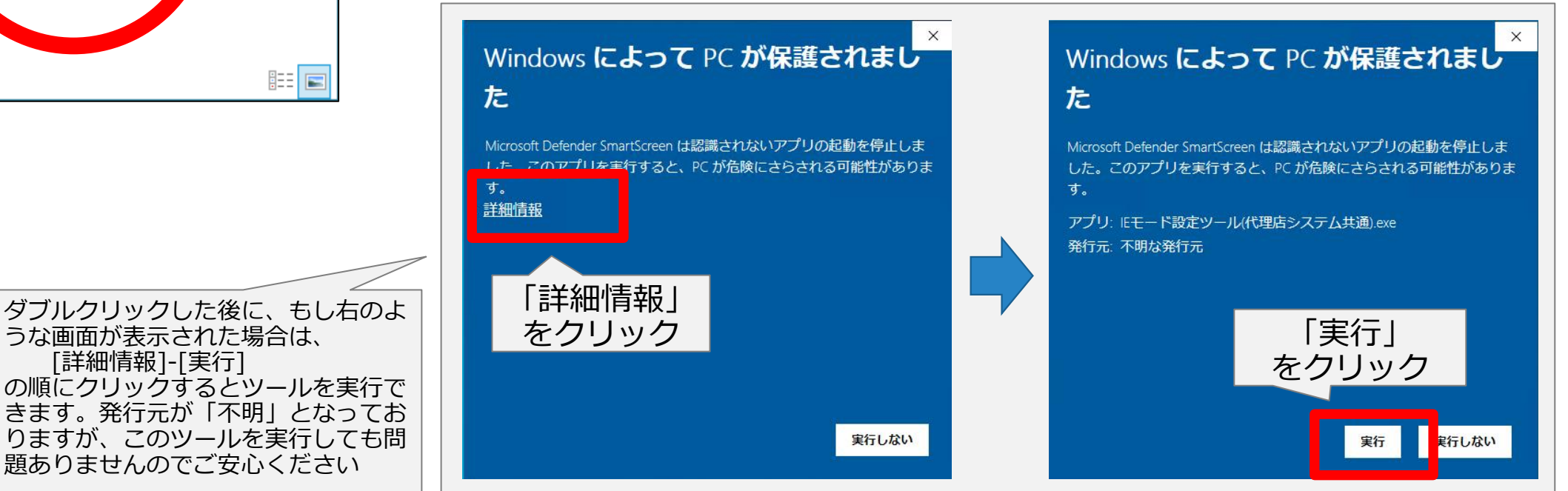

# [3] 途中で以下の画面が表示されたら

#### ユーザー アカウント制御

#### この不明な発行元からのアプリがデバイスに変更を 加えることを許可しますか?

be the company of the company of the company of

発行元:不明 ファイルの入手先: このコンピューター上のハードドライブ

#### 詳細を表示

はい

#### いいえ

#### ユーザー アカウント制御

#### この不明な発行元からのアプリがデバイスに変更を 加えることを許可しますか?

One the control of the state of the control of the control of the control of

発行元:不明 ファイルの入手先: このコンピューター トのハード ドライブ

#### 詳細を表示

#### 続行するには、管理者のユーザー名とパスワードを入力してください。

パスワード

**INTOWATILISA** 

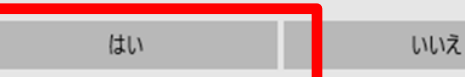

- 左の図のような画面(ユーザーアカウント制御)が 表示された場合は、以下の手順に従ってください。 表示されなかった場合は、そのまま次頁へ。
- 右図の上のような画面が表示された場合:
	- 「はい] をクリックします。
- 右図の下のように、ユーザー名とパスワードを入力するよう D. に求められた場合:
	- 管理者権限ユーザーのユーザー名とパスワードを入力してから、 [はい]をクリックします。

なお、発行元が「不明」となってお りますが、このツールを実行しても 問題ありませんのでご安心ください。

# [4] ツールの実行結果を確認します

ツールを実行して、しばらくすると画面上にメッセージが表示されますので表示された内容を確認します。

■ IEモード設定ツール(代理店システム共通) v1.0.0

保険会社共通の設定は完了しました。 続いて、各保険会社の設定を実行ください。 ■ 左図のような画面が表示されたら、この ツールの作業は完了です。

□続いて、各保険会社から個別に案内されている設 定ツールがあればそれらを実行ください。

➡この画面**以外**が表示された場合は、次の ページにお進みください。

# <span id="page-8-0"></span>〔5〕代理店内のシステム担当者様に連絡

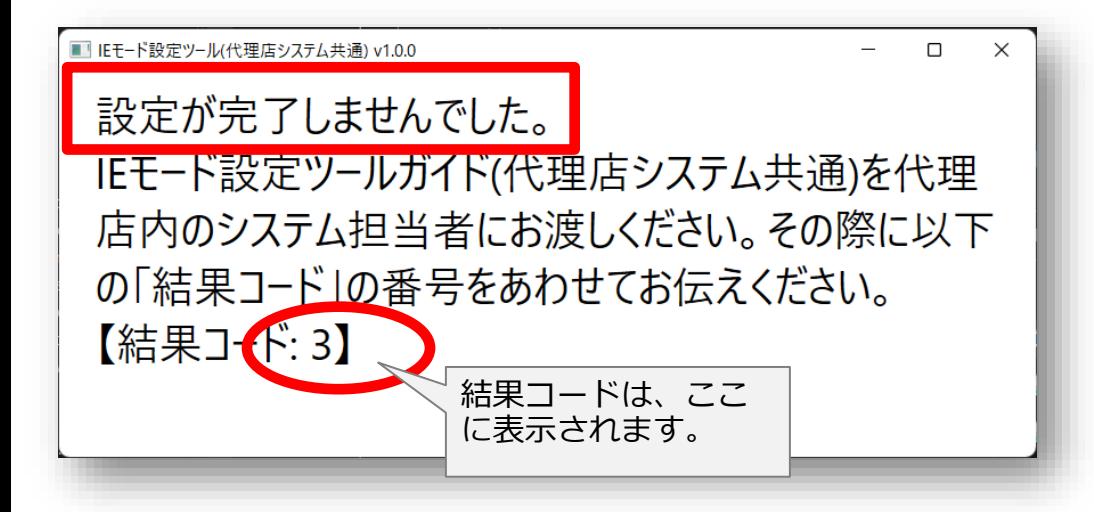

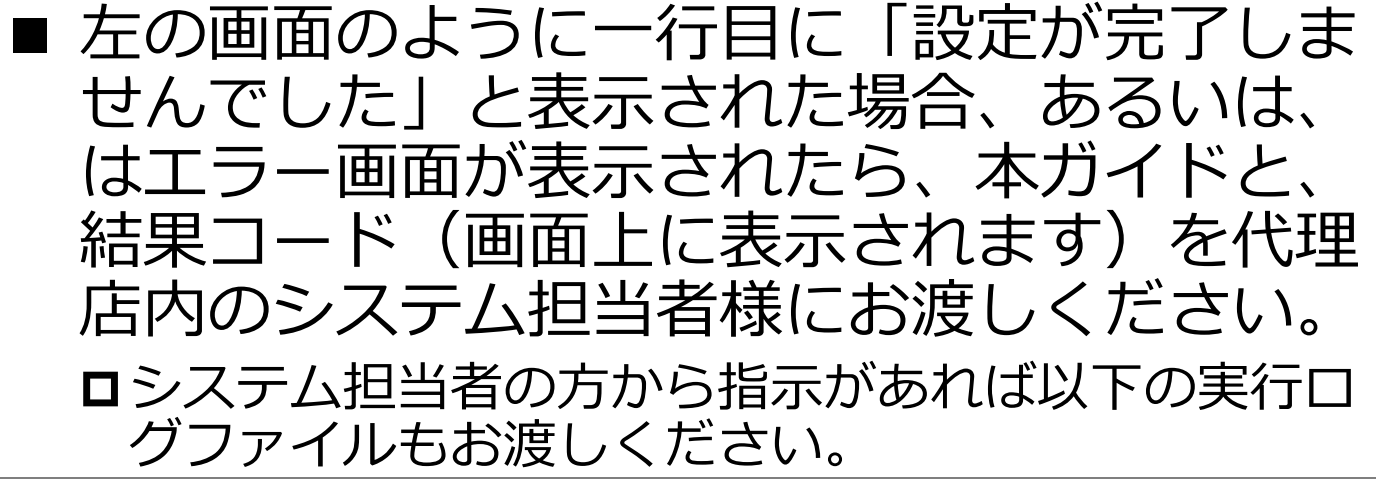

ツールと同じ場所に、以下のような名前のファイルが作成されます。 このファイルにはツールの実行結果が書かれているため、必要に応じ て代理店内のシステム担当者様にお渡しください。

#### output\_2022050111308.txt

- ※ ファイル名の後ろの数字は「年月日時分秒」を表します、ツールを 実行した日時によって変わります。
- ※ ファイルが複数存在する場合は、ファイル名の日時が最新版のもの を送付ください。
- PC の設定によっては ".txt" の部分は表示されない場合があります。  $\cdot$   $\times$

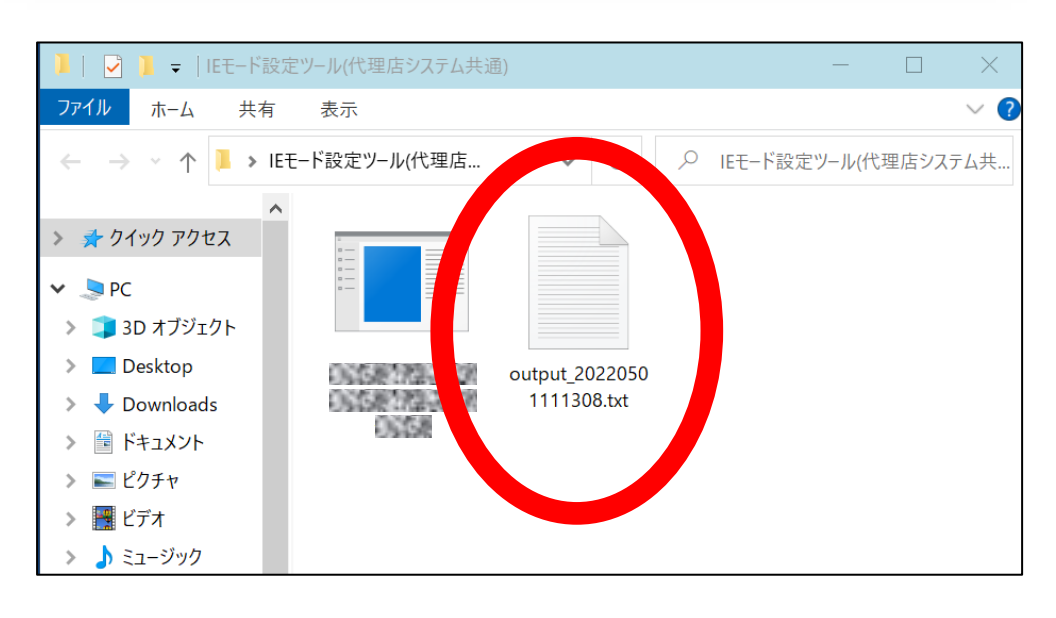

## 代理店内のシステム 担当者様の作業

### 以降の作業については、前述のツールの結果で、 設定が完了しなかった場合のみ実施します。

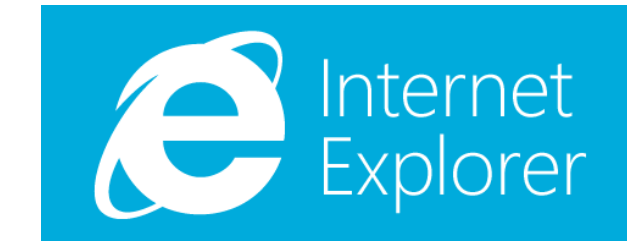

## 代理店内のシステム担当者様の作業

#### ■ 代理店内のシステム担当者様へ

- □IE のサポート終了に伴い、今後は多くの保険会社の代理店システムを Microsoft Edge の IE モードでご利用いただく必要があります。別途、設定ツールをご提供しておりますが、ツール では対応できないケースがあります。本ガイドでは、システム担当者様にお願いしなければな らない作業についてまとめております。
- ロ代理店システムの利用者様からご依頼がありましたら、結果コードごとに本ガイドに記載の手 順を実施してください。
	- 結果コードは、利用者様がツールを起動した時の画面に表示されます。利用者様が結果コードを忘れた 場合は実行ログがございますので(p9参照)、利用者様からお受け取りください。

※結果コードが 3 の場合、本頁の作業を実施ください。

### ■ 概要

□貴社内で既にご利用されているエンタープライズモードサイトリストに、保険会社のシステム の URL を追加でご登録いただく必要があります。

### ■ 作業のお願い

ロ以下の頁をご参照いただき、貴社内で既にご利用されているエンタープライズモードサイトリ ストに、保険会社のシステムの URL を追加でご登録ください。

▶ <u>作業概要 - [サイトリストのマージ](#page-19-0)</u> (p20-p21) を参照

※結果コードが 5 の場合、本頁の作業を実施ください。

### ■ 概要

□貴社内では現時点で IE モードをご利用いただいていないため、IE モードをご利用いただくた めの設定等が必要となります。下記の手順でご対応をお願いいたします。

### ■ 作業のお願い

- □保険会社のシステム以外にも今後 IE モードを利用する予定がある場合:
	- ① 保険会社が用意した共通サイトリストをダウンロードし、保険会社以外で IE モードをご利用になって いるサイトを追加(マージ)します。
		- ▶ <u>作業概要 [サイトリストのマージ](#page-19-0)</u> (p20-p21) を参照
	- ② 保険会社のシステムを利用する PC でその用意したサイトリストを参照するように設定します。 ▶ <u>作業概要 - IE [モードを構成する](#page-21-0)</u> (p22-p23) を参照
- **□保険会社のシステムに対してのみ IE モードを利用する場合:** 
	- ① 保険会社のシステムを利用する PC で、保険会社の共通サイトリストを参照するように設定します。
		- ▶ <u>作業概要 IE [モードを構成する](#page-21-0)</u> (p22-p23) を参照

※結果コードが 6 の場合、本頁の作業を実施ください。

### ■ 概要

□貴社内で既にご利用されているエンタープライズモードサイトリストに、保険会社のシステム の URL を追加でご登録いただく必要があります。

### ■ 作業のお願い

● 以下の頁をご参照いただき、貴社内で既にご利用されているエンタープライズモードサイトリストに、 保険会社のシステムの URL を追加でご登録ください。

▶ <u>作業概要 - [サイトリストのマージ](#page-19-0)</u> (p20-p21) を参照

● もし貴社内にて共通でご利用されているサイトリストが存在しない場合は、保険会社のシステムを利用 している PC に、個別のサイトリストの利用設定がされています。その場合は、PCで個別利用中のサイ トリストに、保険会社のシステムの URL を追加でご登録ください。

※結果コードが 8 の場合、本頁の作業を実施ください。

### ■ 概要

ロツールを実行する上で管理者権限が不足していた場合にこの結果コードになります。

### ■ 作業のお願い

- ロ保険会社のシステムをご利用されている担当者様は、管理者権限での実行方法が分からないと 想定されます。管理者権限でツールを実行できるように、ご対応をお願いいたします。
	- PC の設定状況によっては管理者権限を必要とせずにツールが終了する場合もありますが、一部の設定 で管理者権限が必要になる場合があります。なお、本ツールでの管理者権限による実行は 1 度だけ必 要です。

※結果コードが 9 の場合、本頁の作業を実施ください。

#### ■ 概要

ロ保険会社が用意した共通サイトリストがネットワーク的にアクセスできない場合にこの結果 コードになります。

### ■ 作業のお願い

- □保険会社のシステムを利用する PC から保険会社の共通サイトリストが正しく参照できないよ うです。
- ロ保険会社の共通サイトリストを参照する為には、以下の条件のサイトにアクセスが必要です。 内容をご確認の上、ファイアーウォール等のネットワークの設定対応をお願いします。
	- ネットワーク設定の対応後、代理店システムをご利用の担当者様にツールの再実行を依頼してください。

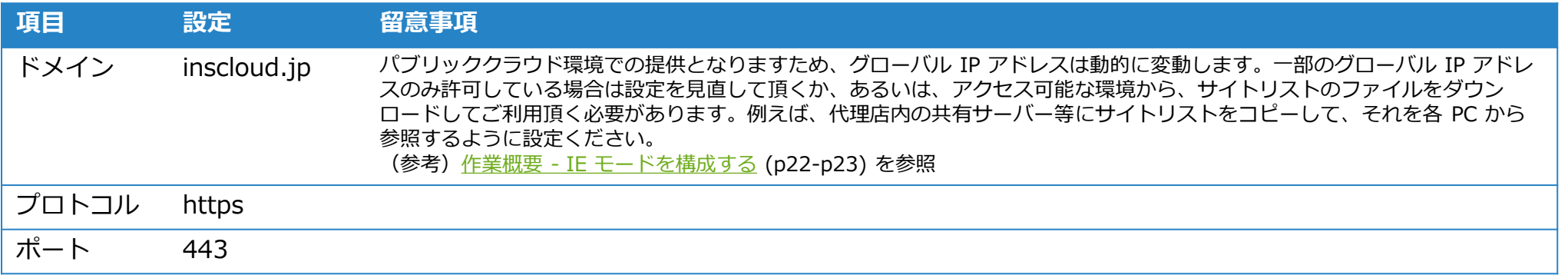

## 結果コード別の対応 - その他の結果コード

※結果コードが 1, 2, 4, 7, 10 の場合は、本頁の作業を実施ください。

■ 概要

□IE モードを利用する為の設定は、正しく完了しています。

■ 作業のお願い ロ特に追加の作業はありません。

## 結果コード別の対応 - 結果コードが不明の場合

※起動に失敗する場合や、なんらかのエラーが発生する場合

■ 概要

□なんらかの不明なエラーでツールが正しく動作しなかったようです。

- 作業のお願い
	- ロツールでは IE モードの設定が行えません。対応について代理店内のシステム担当者様にご相 談ください。
	- □なお、EXE の実行を禁止している等の理由でツールが実行できない場合は、手動で IE モード を設定してください。
		- 貴社内で既にエンタープライズモードサイトリストをご利用されて**いる場合**は、以下の頁をご参照いた だき、貴社内で既にご利用されているエンタープライズモードサイトリストに、保険会社のシステムの URL を追加でご登録ください。
			- ▶ 作業概要 [サイトリストのマージ](#page-19-0) (p20-p21) を参照
		- 貴社内でエンタープライズモードサイトリストをご利用されていない場合は、以下の頁をご参照いただ き、保険会社が用意した共通サイトリストを参照するように設定してください。
			- ▶ <u>作業概要 IE [モードを構成する](#page-21-0)</u> (p22-p23) を参照

# 個別作業

### 前述 (p10-p18)の代理店内のシステム担当者様の作 業 で、個別に作業指示があった場合のみ、以降の 内容をご確認ください。

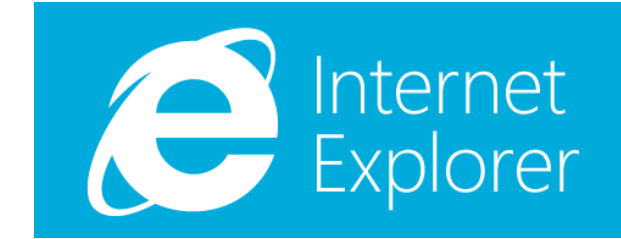

<span id="page-19-0"></span>作業概要 - サイトリストのマージ①

※p11-p18 の各対応で、サイトリストをマージする必要がある場合は、この頁を参考にしてください。

各手順詳細については、各社様の環境や設定により異なりますので、本頁と次頁の 概要を参考にして、ご対応をお願いします。

■ サイトリストをマージする ロ保険会社共通のサイトリストは以下からダウンロードします。

<https://inscloud.jp/sitelist/honban/autoDownload/sitelist.xml>

ロサイトリストをマージするには、Enterprise Site List Manager というツールを利用します。

- このツールは Edge に組み込まれているため、Edge のアドレスバーに以下を入力すると利用できます。 ≻ edge://compat/sitelistmanager
- (参考) Microsoft Edge 組み込みのサイト リスト マネージャーについて
	- <https://jpdsi.github.io/blog/internet-explorer-microsoft-edge/edge-ie-mode-site-list-manager/>

# 作業概要 - サイトリストのマージ②

- ※p11-p18 の各対応で、サイトリストをマージする必要がある場合は、この頁を参考にしてください。
	- マージしたいサイトを一つ一つ追加するか、マージしたい XML を追加でインポートします。

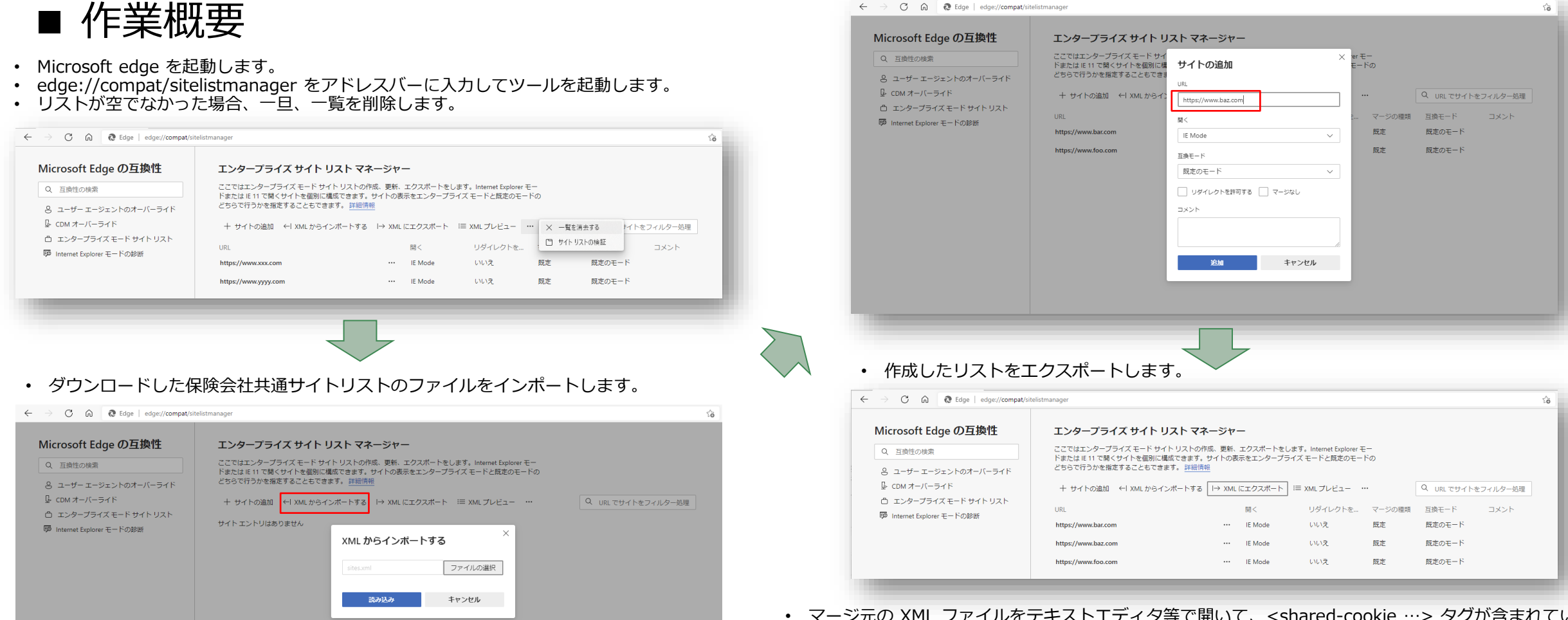

- マージ元の XML ファイルをテキストエディタ等で開いて、<shared-cookie …> タグが含まれている かご確認ください。含まれる場合は、マージ後の XML をエクスポートして、同じくテキストエディタ で開き、エクスポートした XML に手動で追記する必要があります。
- 作成したサイトリストは、代理店システムを利用する PC から参照可能な場所に配置します。
- このサイトリストを利用するには「作業概要 IE モード構成する」を参照ください。

## <span id="page-21-0"></span>作業概要 - IE モードを構成する①

※p11-p18 の各対応で IE モードを構成する必要がある場合は、 この頁を参考にしてください。

各手順詳細については、各社様の環境や設定により異なりますので、本頁と次頁の 概要を参考にして、ご対応をお願いします。

■ ポリシーを使用して Edge で IE モードを構成します。 **□** (参考) IE モード ポリシーの構成 <https://docs.microsoft.com/ja-jp/deployedge/edge-ie-mode-policies>

### ■ 手順概要

- □手順は大きく2ステップです(詳細は上のサイトを参照ください)
	- ① Internet Explorer 統合を構成します。
	- ② サイトリストを Microsoft Edge に設定します。
		- ※ なお、上記 URL には3ステップ目として、Edge から IE ヘリダイレクトする手順が含まれておりますが、IE は 利用ができなくなる前提ですので、本ガイドでは説明しておりません。

### 作業概要 - IE モードを構成する2 ※p11-p18 の各対応で IE モードを構成する必要がある場合は、この頁を参考にしてください。

グループポリシーエディタを使用する場合の例

グループポリシーエディタを使用する場合の例

合の例

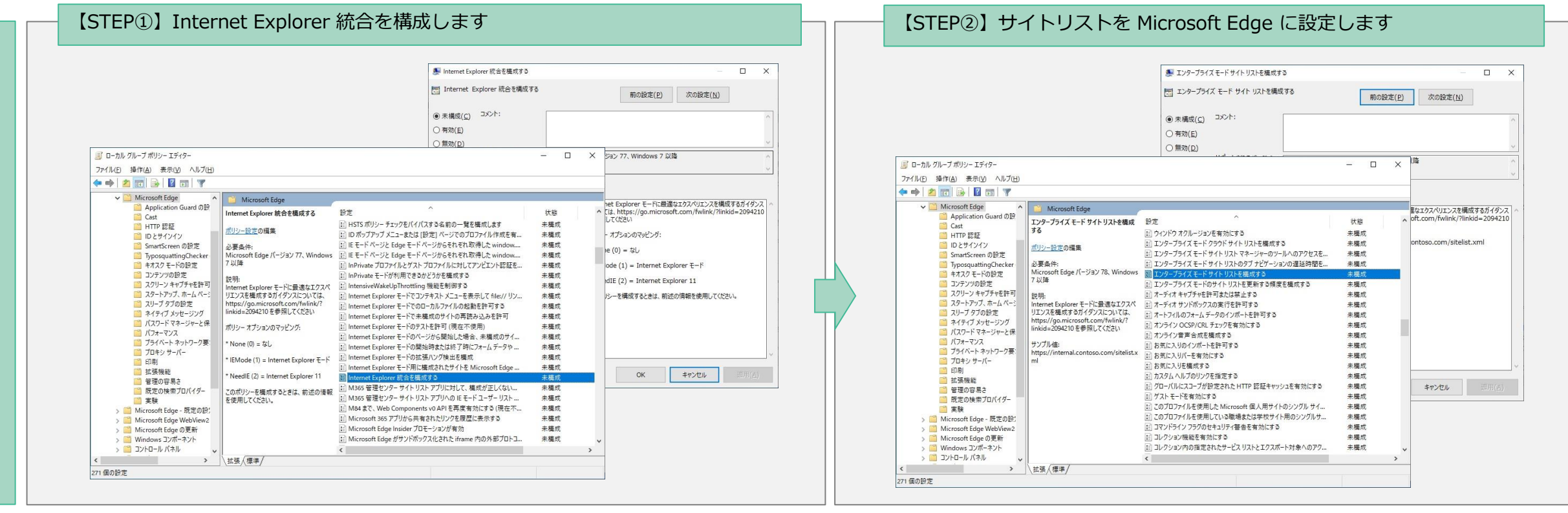

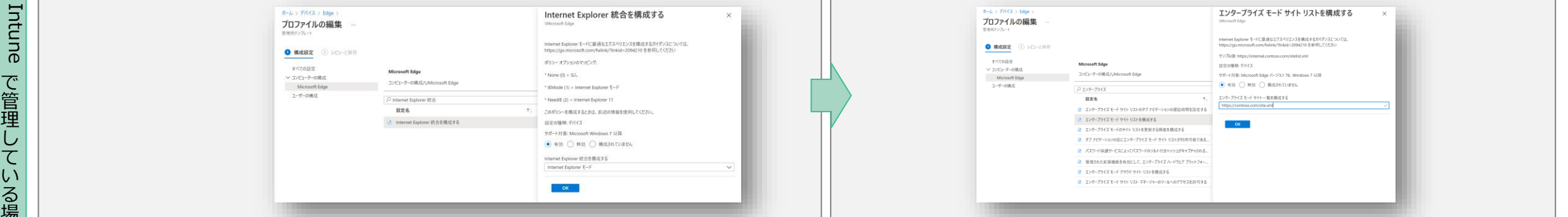

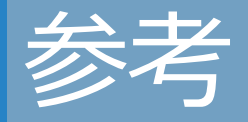

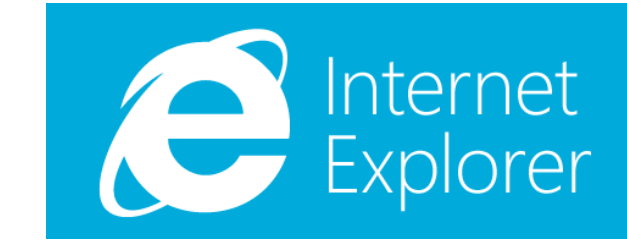

<span id="page-24-0"></span>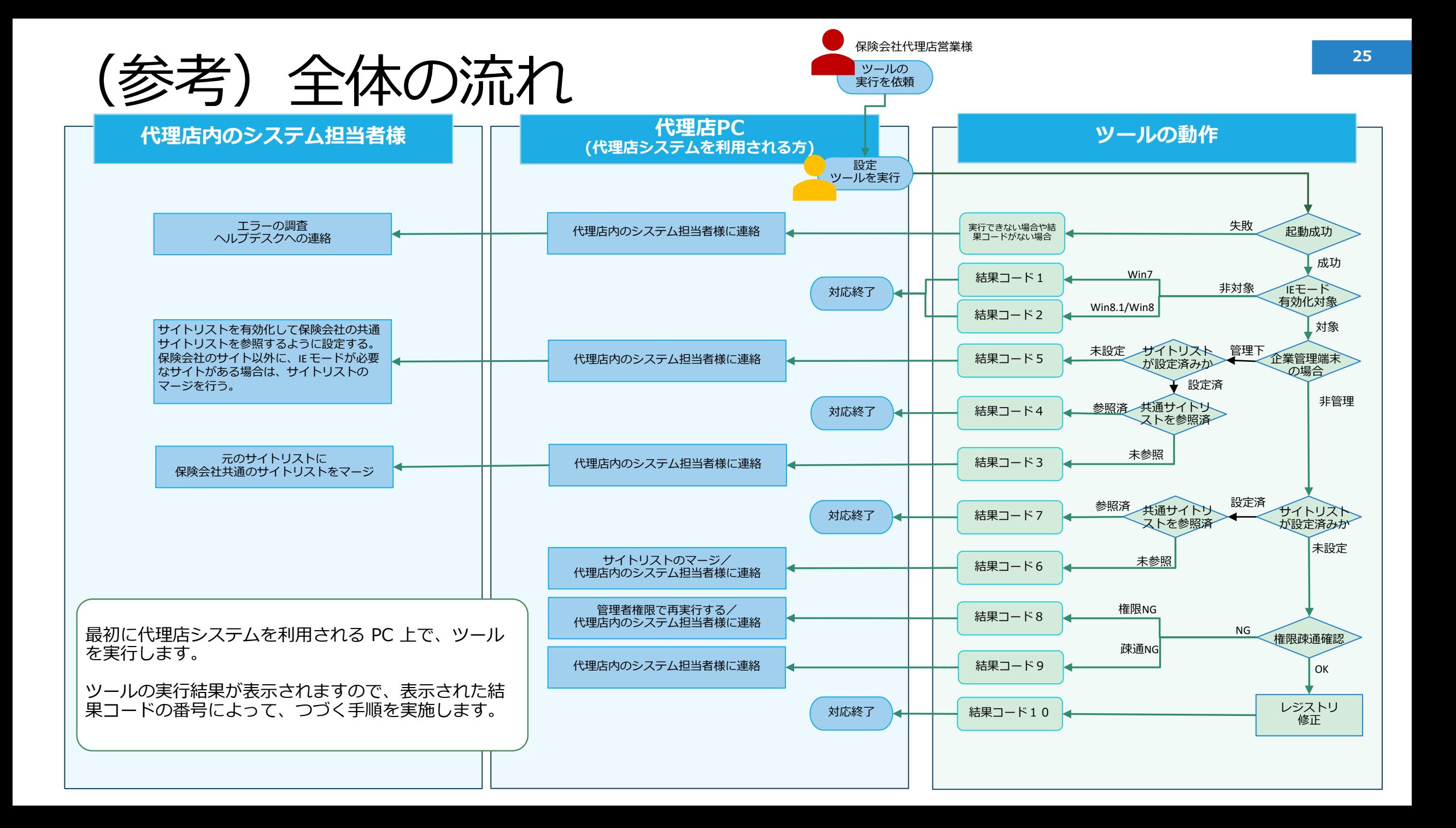

(参考) ログファイルの各項目

### ■ ログファイルの各項目は以下のようになっています。

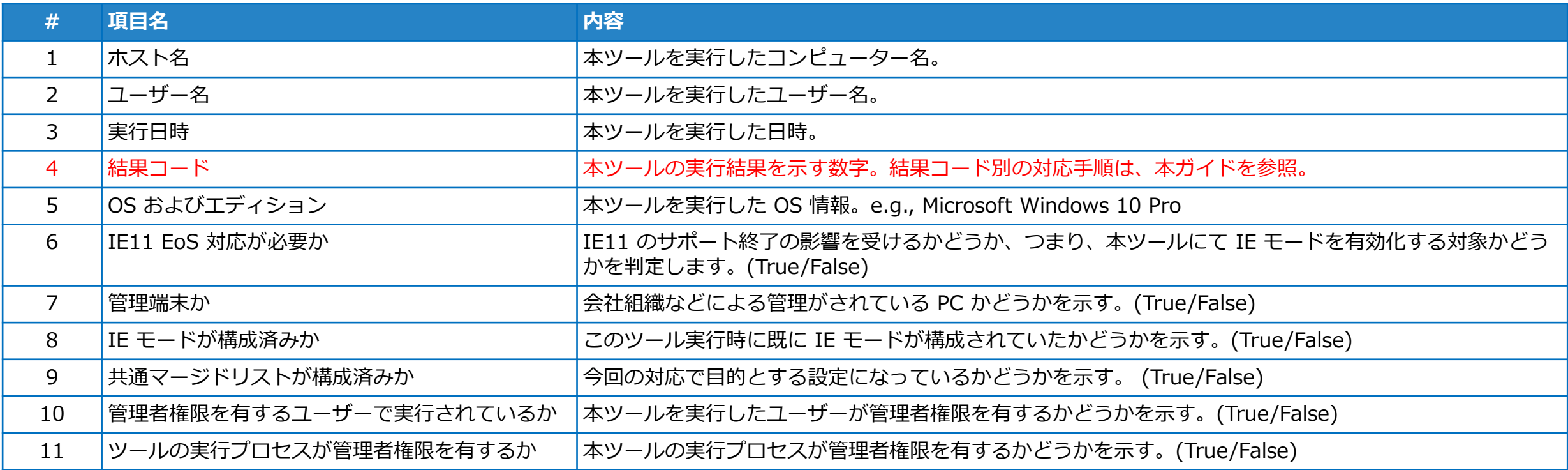

※なお、項番 6~11 は前頁の (参考) 全体の流れ(p25) で図示している「ツールの動作」におけるフローの各判定結果を意味しています。

(参考) 用語説明

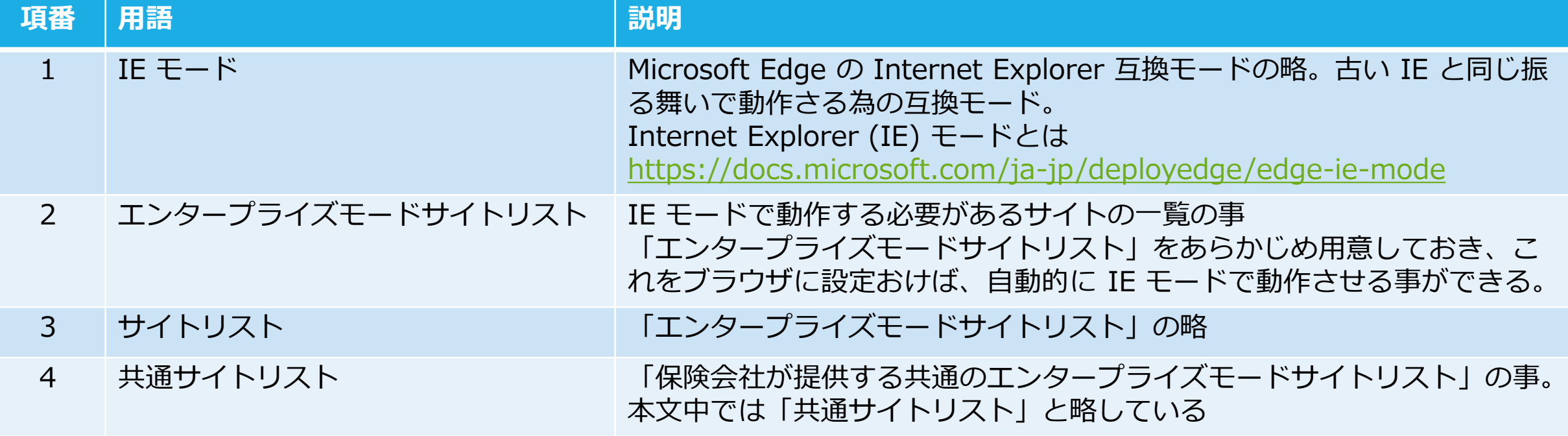

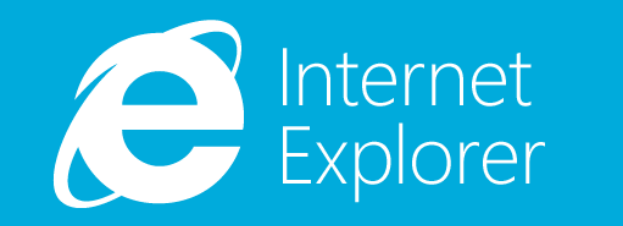